ホームページから写真の画像をダウンロードするには

資料の詳細表示をクリックし、目録情報のページを表示する。

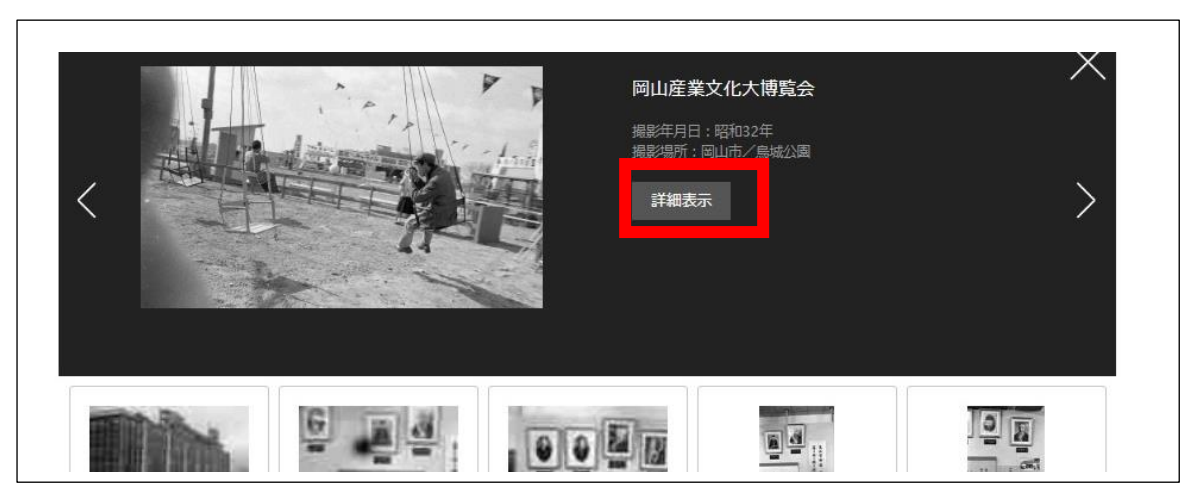

画像の下にある「画像をダウンロードする場合、こちらを・・・」をクリックする。

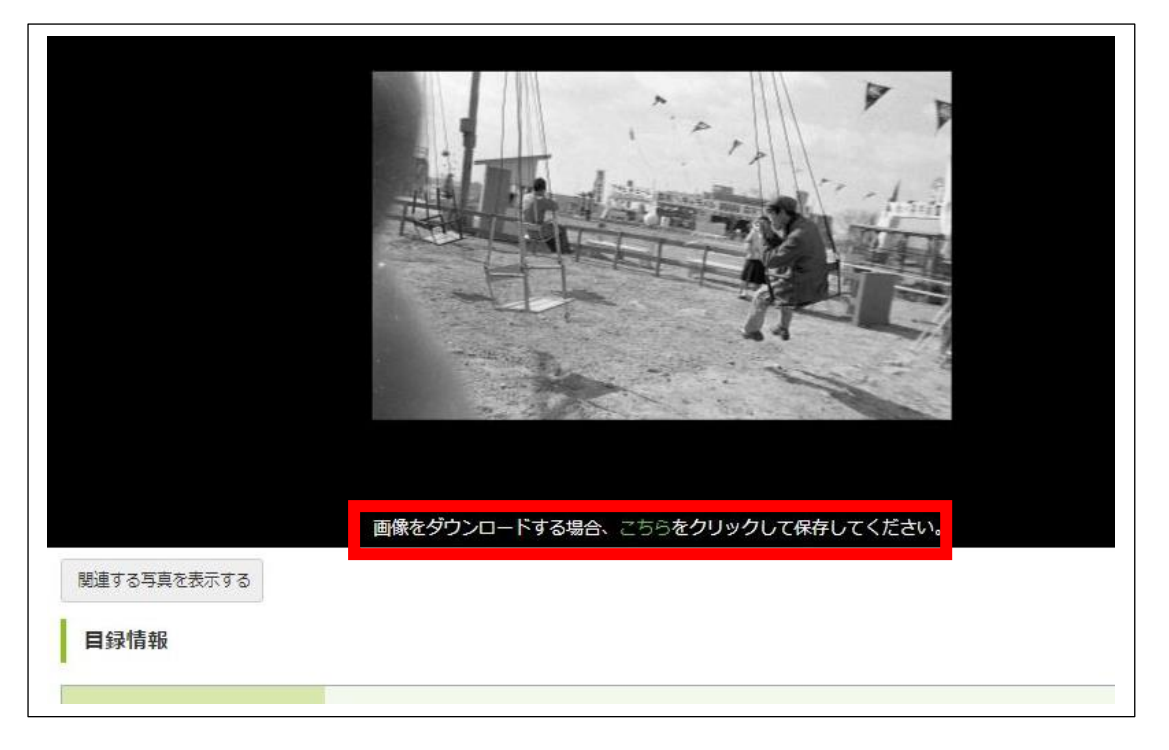

拡大画像の上で右クリックし、「名前を付けて保存」を選び、任意の名前・場所に保存する。

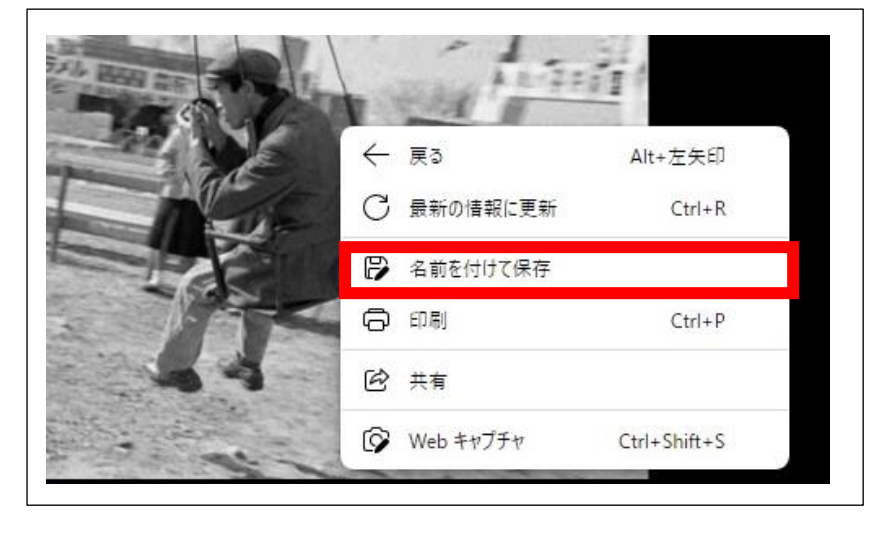